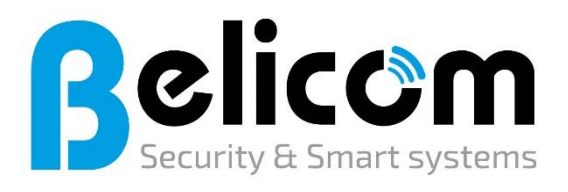

Baens Nick Steyvershofstraat 1 3640 – Ophoven BTW nr: BE0683.556.624 Telefoon: 0479/45.89.87 Website: www.belicom.be E-mail: info@belicom.be Vergund door FOD BiZa – 683556624 RESCert certificated nr04526

#### **Wifi wachtwoord wijzigen op uw SMA omvormer.**

Als uw omvormer via WiFi communiceert met uw router, dan is het WiFi wachtwoord ook in uw omvormer ingesteld. Wanneer u verandert van router (bijvoorbeeld wanneer u van provider verandert), of wanneer u uw wachtwoord heeft aangepast, dan moet de omvormer meestal ook opnieuw worden ingesteld om te kunnen blijven communiceren. In dit stappenplan wordt uitgelegd hoe u dat kunt doen.

#### Stap 1: Voordat u start

Zorg dat u twee codes voor u heeft. Eén is de zogenaamde **WPA2-PSK code** van de omvormer. Deze code bestaat uit 16 karakters en is terug te vinden op het etiket op de omvormer (aan de rechterzijkant van het toestel), of op de sticker achterop de gebruiksaanwijzing van de omvormer.

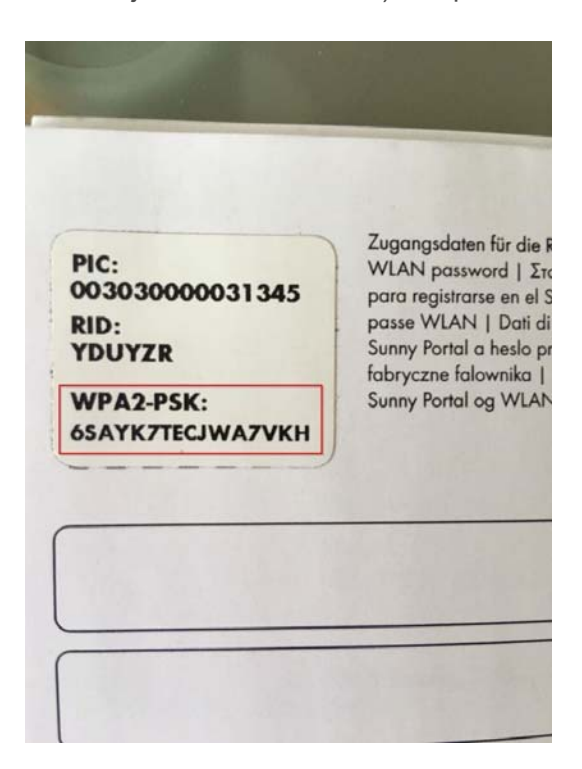

De andere code die u alvast moet hebben is uw **nieuwe WiFi wachtwoord (EN wifi naam).** 

#### Stap 2: WiFi netwerk van de omvormer zoeken

Eerst moet u in de omvormer zelf inloggen. Dat kunt u doen met een PC met wifi, een tablet of een smartphone. Zoek in de lijst van beschikbare wifi netwerken naar het netwerk van de omvormer. Deze herkent u aan de naam: SMA….. met een aantal cijfers erachter. Dit is tevens het serienummer van de omvormer.

Verschijnt het wifi-netwerk niet? Dan moet u misschien uw omvormer eerst een 'reset' geven om de WiFi weer op gang te krijgen. Kijk beneden (2.1) voor uitleg hoe u uw omvormer kunt 'resetten'.

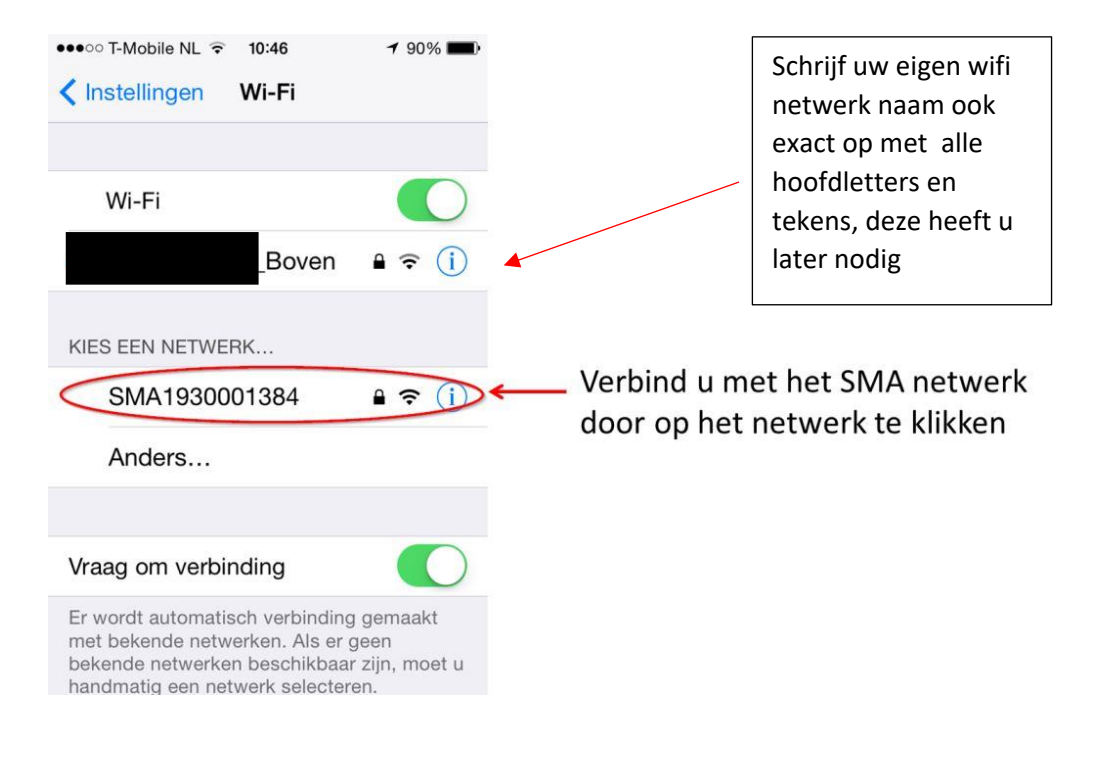

**2.1 Reset uit link beneden enkel uitvoeren indien u het SMA netwerk niet ziet, anders deze stap overslaan!**

<https://www.belicom.be/contact/download/zonnepanelen/Reset%20Router%20en%20SMA.pdf>

#### Stap 3: Verbinden met het SMA netwerk

Het SMA netwerk vraagt om een wachtwoord. Vul hier het WPA2-PSK wachtwoord van 16 karakters in. Het wachtwoord is hoofdlettergevoelig. Klik op 'Verbind'.

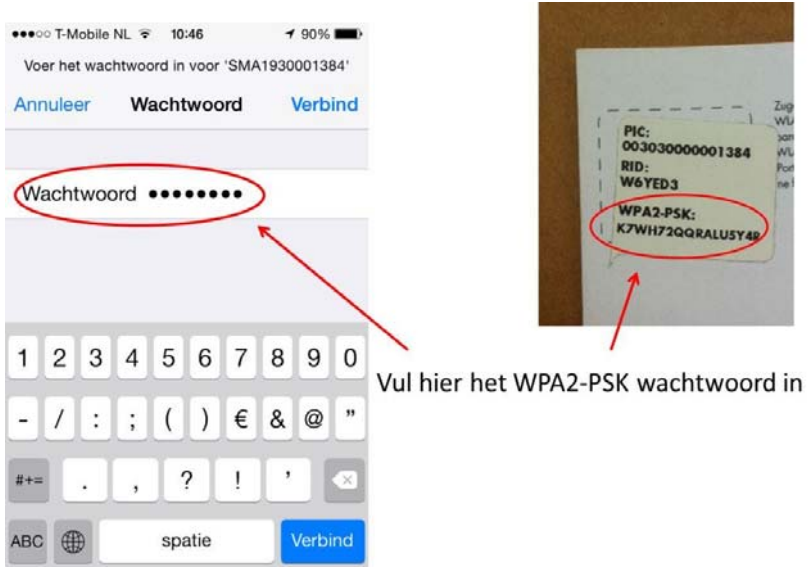

Als u het wachtwoord correct heeft ingevuld, ziet u nu staan: *'Verbonden, geen internet'.* Dit klopt: uw PC, smartphone of tablet is nu verbonden met de omvormer maar niet met het internet.

#### Stap 4: Omvormer IP-adres invullen

Nu opent u een browser op uw PC, smartphone of tablet. Dit is bijvoorbeeld Safari op de iPhone, of Chrome op een Android telefoon.

We moeten naar de login pagina van de omvormer zien te komen, en daarvoor typen we in de adresbalk van de browser het volgende IP-adres in: 192.168.12.3. Mocht er geen scherm van SMA te voorschijn komen maar een beveiliginsmelding (verbinding niet privé), dan mag u op geavanceerd en vervolgens op doorgaan klikken. U zal nu wel op sma scherm terecht komen.

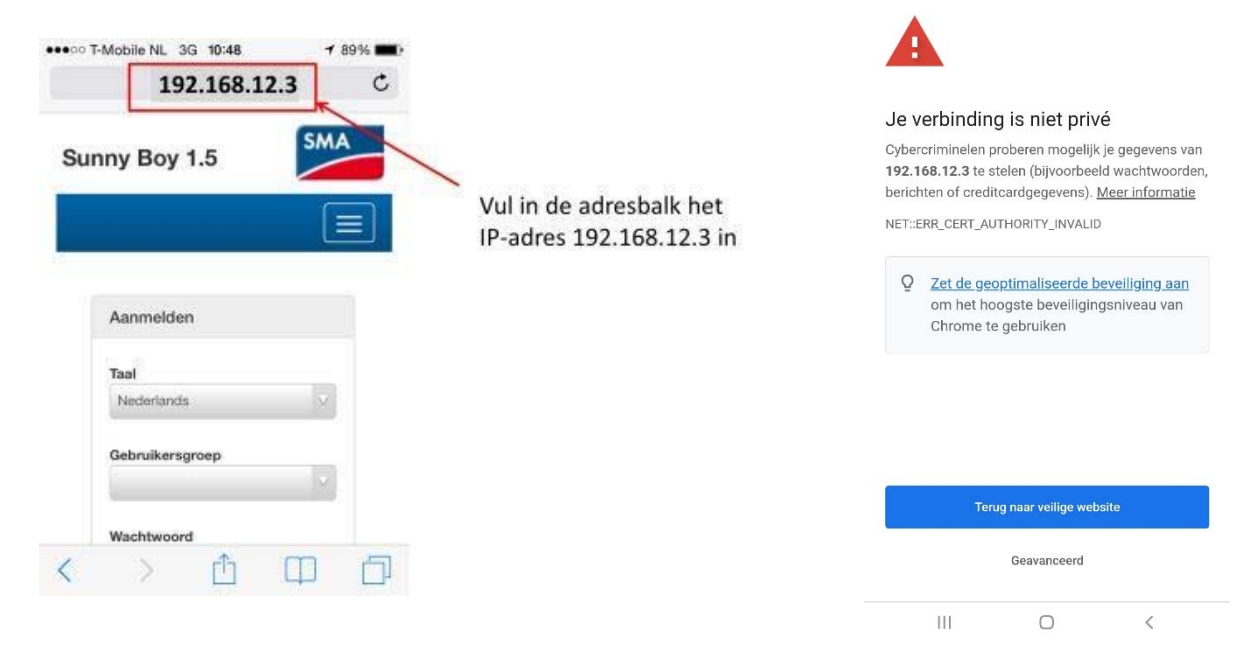

#### Stap 5: Inloggen

Om in te loggen, kiest u de gebruikersgroep 'gebruiker', en als wachtwoord: Belicom123! Klik vervolgens op 'Aanmelden'.

#### Stap 6: De WLAN apparaat parameter zoeken

Eenmaal ingelogd gaan we de WLAN parameter moeten zoeken en aanpassen. Dit doen we op de smartphone of tablet door op 'Apparaatparameters' te klikken.

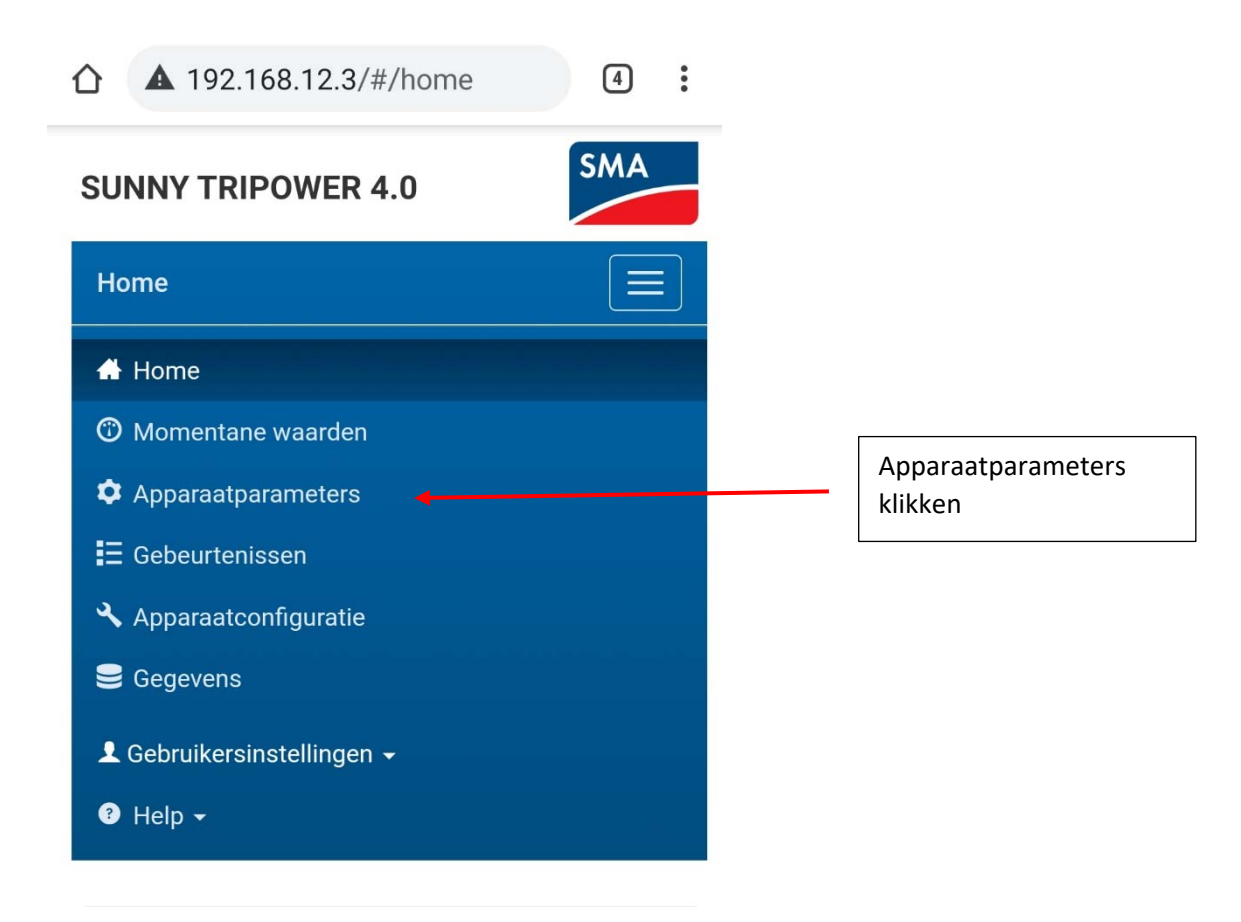

## Stap 7: parameters wlan zoeken

7.1 Klik eerst op parameters bewerken.

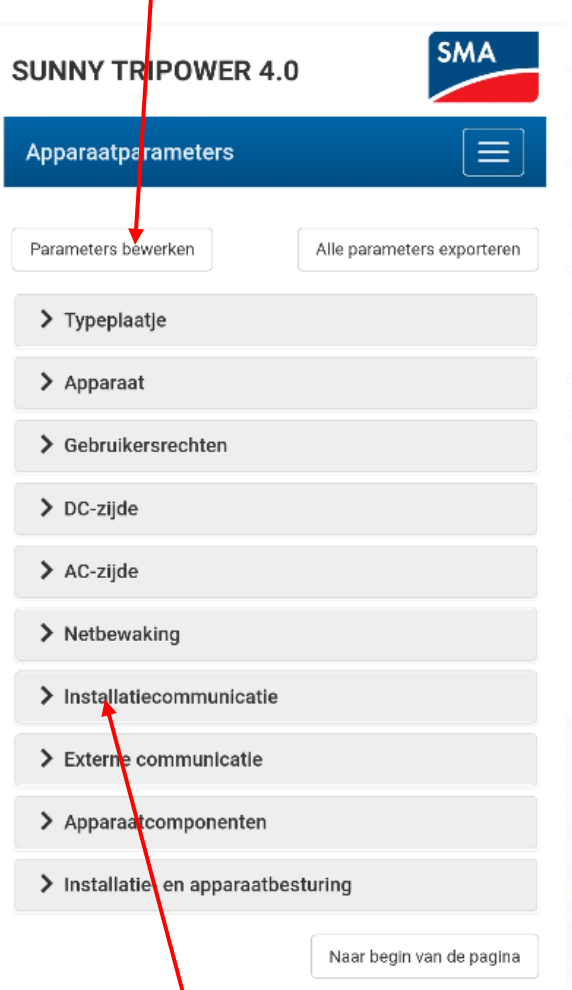

7.2 Klik daarna op installatie communicatie

V

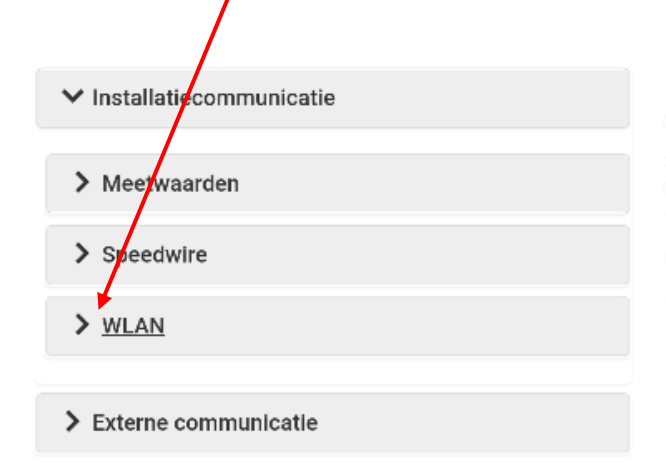

7.3 Klik in het opengeklapte menu op WLAN

### Stap 8: Wifi configuratie

8.1 scrol in het opengeklapte WLAN menu naar veiligheid en klik hierop

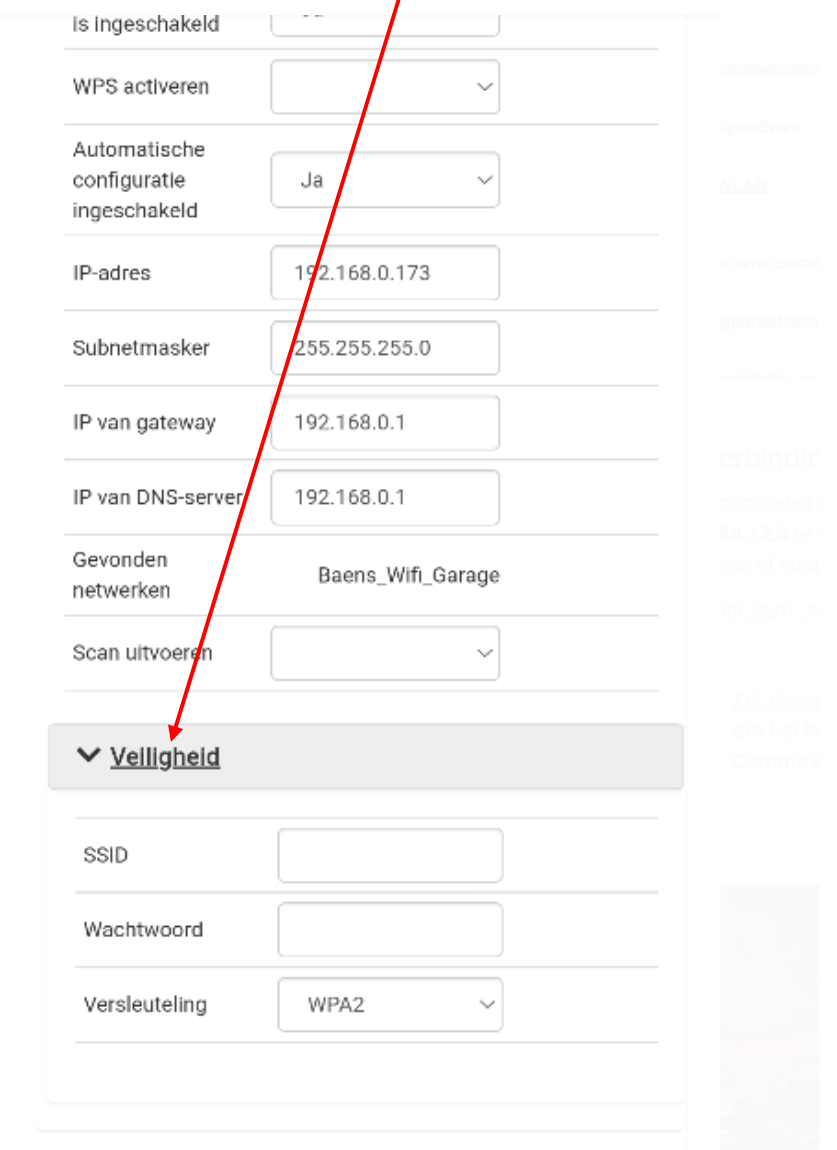

#### 8.2

Vul bij SSID **EXACT** uw modem zijn wifi naam in (u kan deze zien bij wifi netwerken op uw telefoon of op een sticker op uw modem/router LET OP tekens en hoofdletter gevoelig alles exact overnemen!

Vul bij Wachtwoord uw wifi wachtwoord in

Stel de versleuteling in op WPA2

# Stap 9: Gewijzigde parameters opslaan

Scroll volledig naar boven en klik op 'Alle opslaan'

.

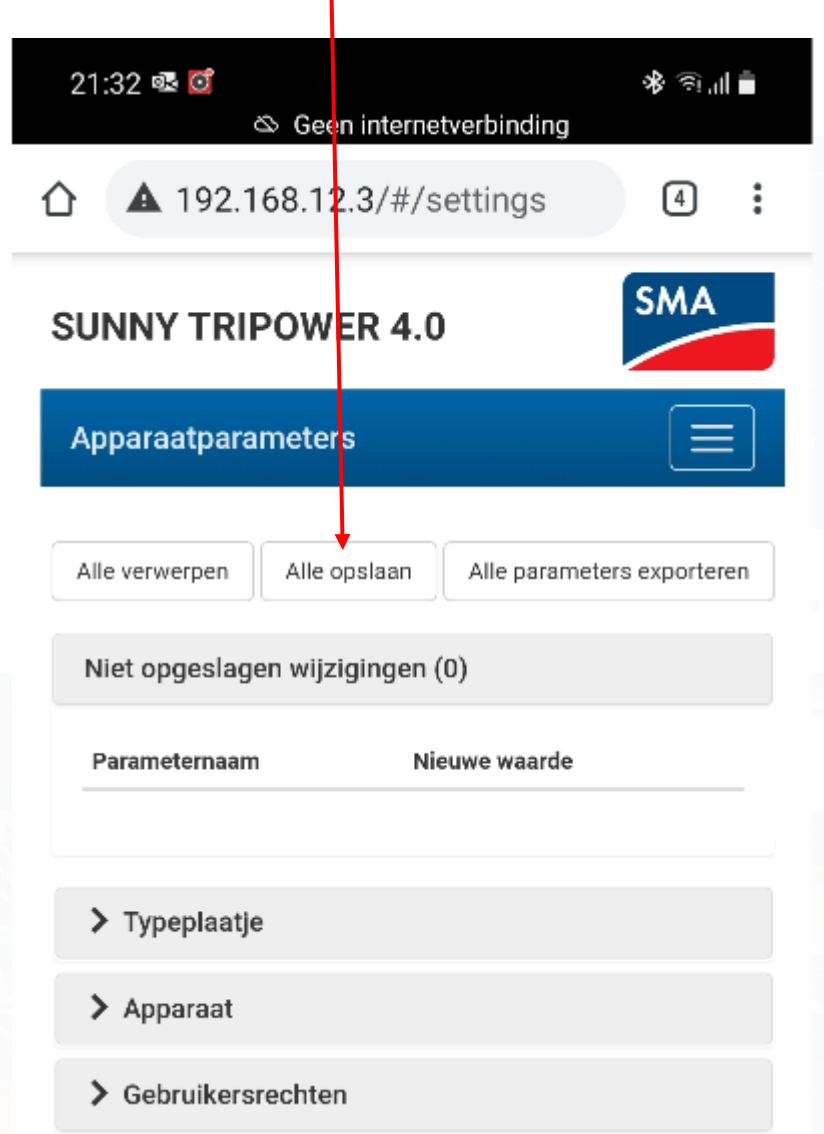

### Stap 15: Controleer verbinding

Na bovenstaande instellingen opgeslagen te hebben, kan je naar momentane waarde gaan via de drie streepjes in de rechter bovenhoek.

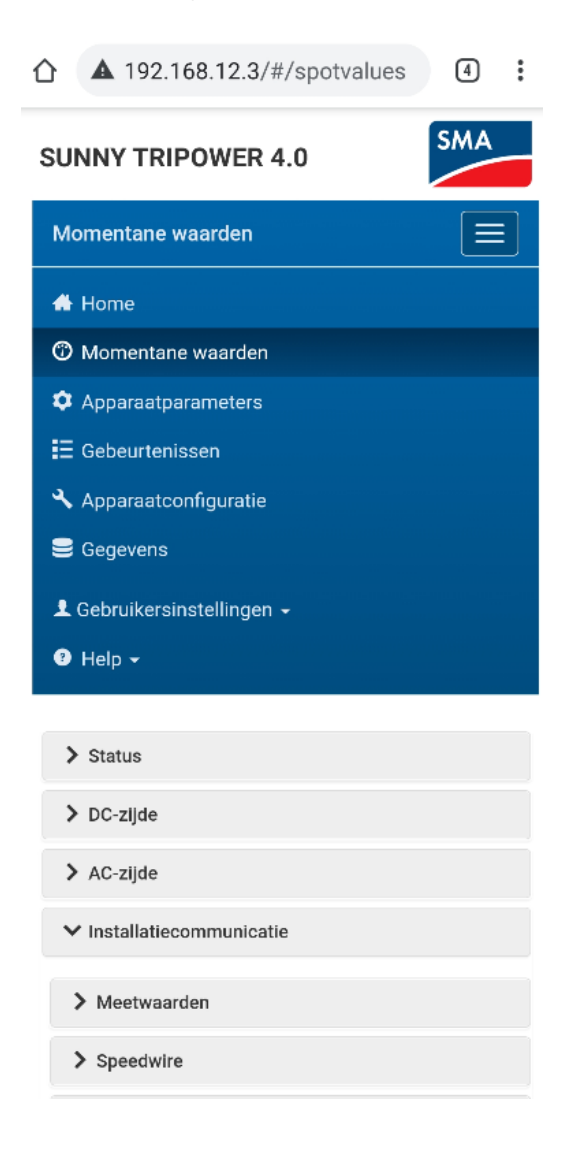

Ga nu naar installatiecommunicatie -> WLAN

Controleer als verbindingsstatus ok is.

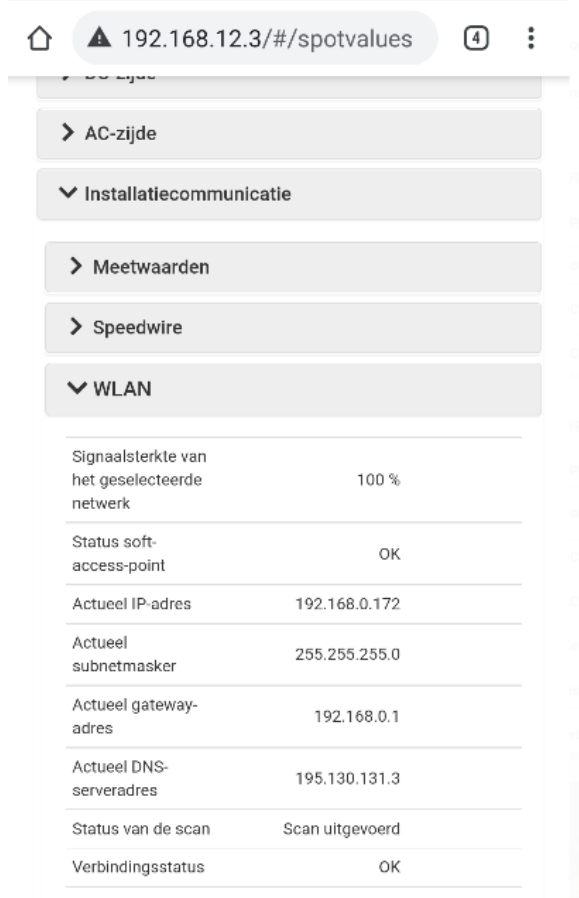

Hierna zal ook weer de blauwe LED op de omvormer constant branden als de verbinding is gelukt.

In geval het toch niet mocht lukken, neem dan contact op via *info@belicom.be* of via 0479458987